# **COMMENT VOUS INSCRIRE OU INSCRIRE VOTRE/VOS ENFANT(S) À UNE OFFRE ???**

## **ÉTAPE 1: Créer un compte**

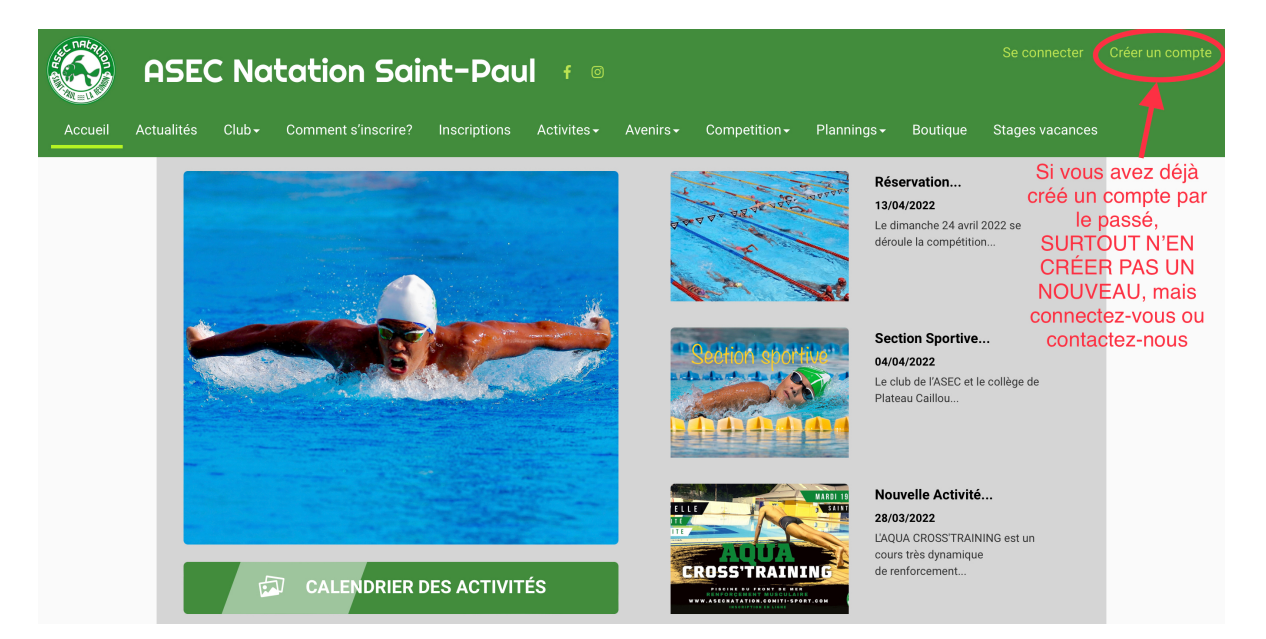

**Pour un adulte, remplisser vos informations personnelles, puis cliquer sur "CRÉER"**

**Pour un enfant, renseigner les informations personnelles de votre enfant, puis plus bas celles du responsable légal** (avec sa date de naissance un texte supplémentaire va s'afficher).

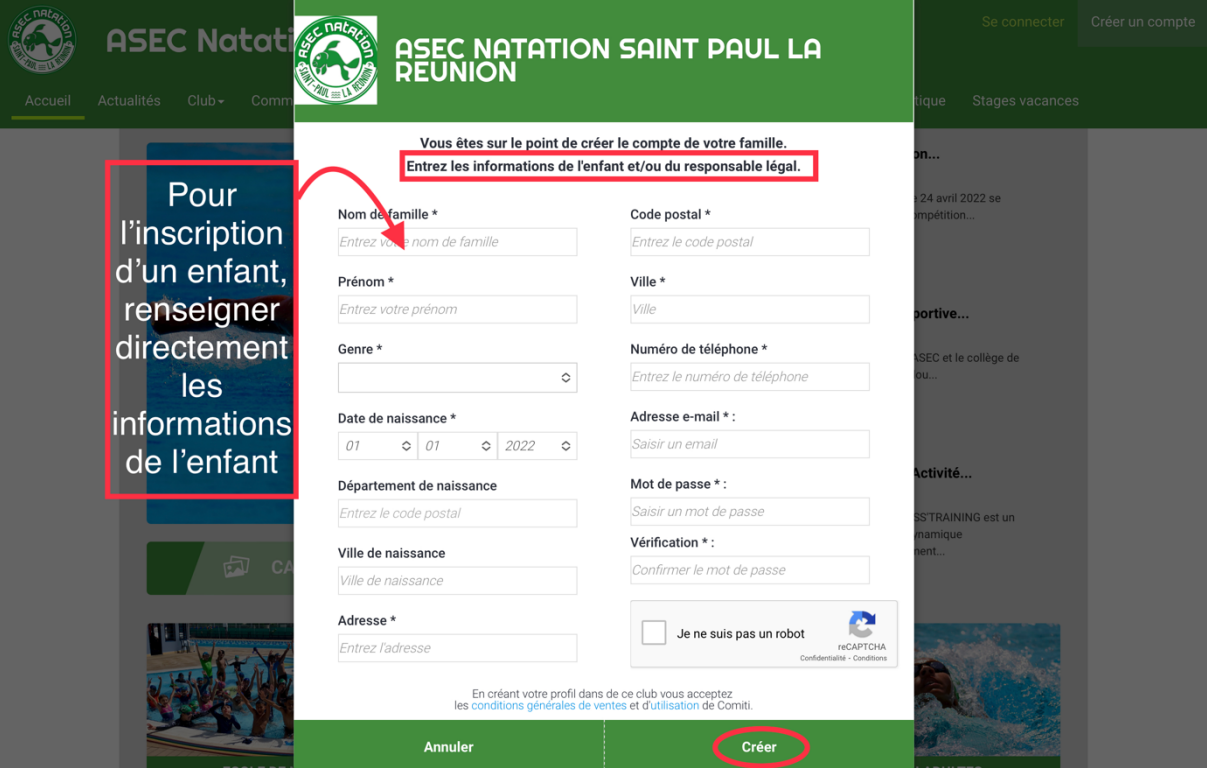

### **ETAPE 2: Ajouter un membre de votre famille /un Certificat médical**

(si vous n'avez pas de personne a ajouter à votre famille, passer directement à l'étape 3)

*exemple: vous souhaitez vous inscrire en Aquatonic et inscrire vos 2 enfants en école de natation,*

**dans ce cas rajouter les en allant sur votre profil en cliquant sur votre nom, puis sur "Profil et inscriptions", puis sur "AJOUTER UNE PERSONNE" dans Ma Famille.**

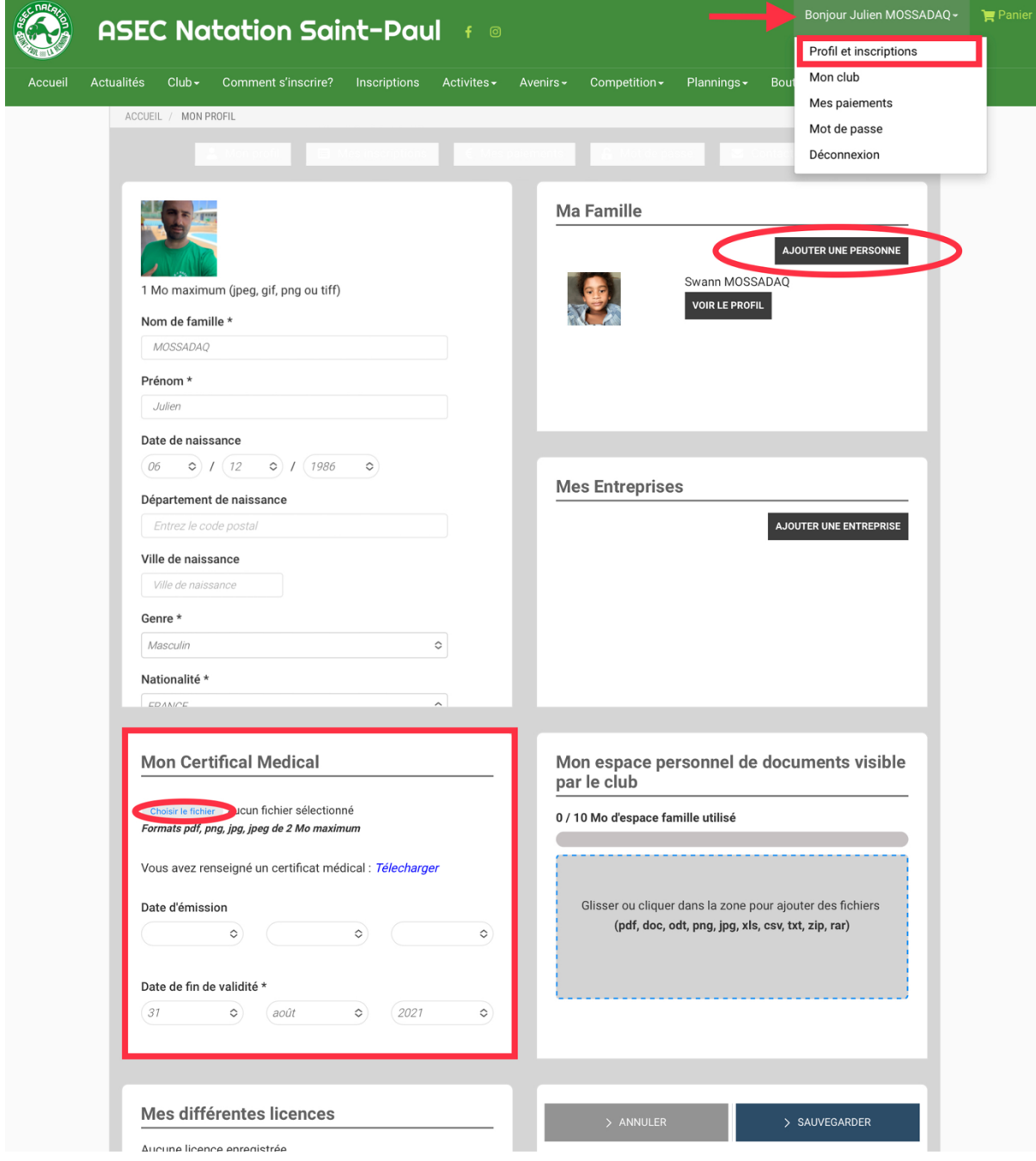

**Pour joindre votre Certificat Médical à votre compte** (que vous aurez au préalable scanné ou pris en photo), **il suffit de cliquer sur "choisir le fichier"**

**Enfin, si vous voulez que votre certificat soit valable 3 ans, n'oublier pas d'indiquer la date de fin de validité du certificat**

### **ÉTAPE 3: S'inscrire à une offre**

**Une fois votre compte créé et éventuellement vos membres de la familles ajouté, cliquer sur "INSCRIPTION"**

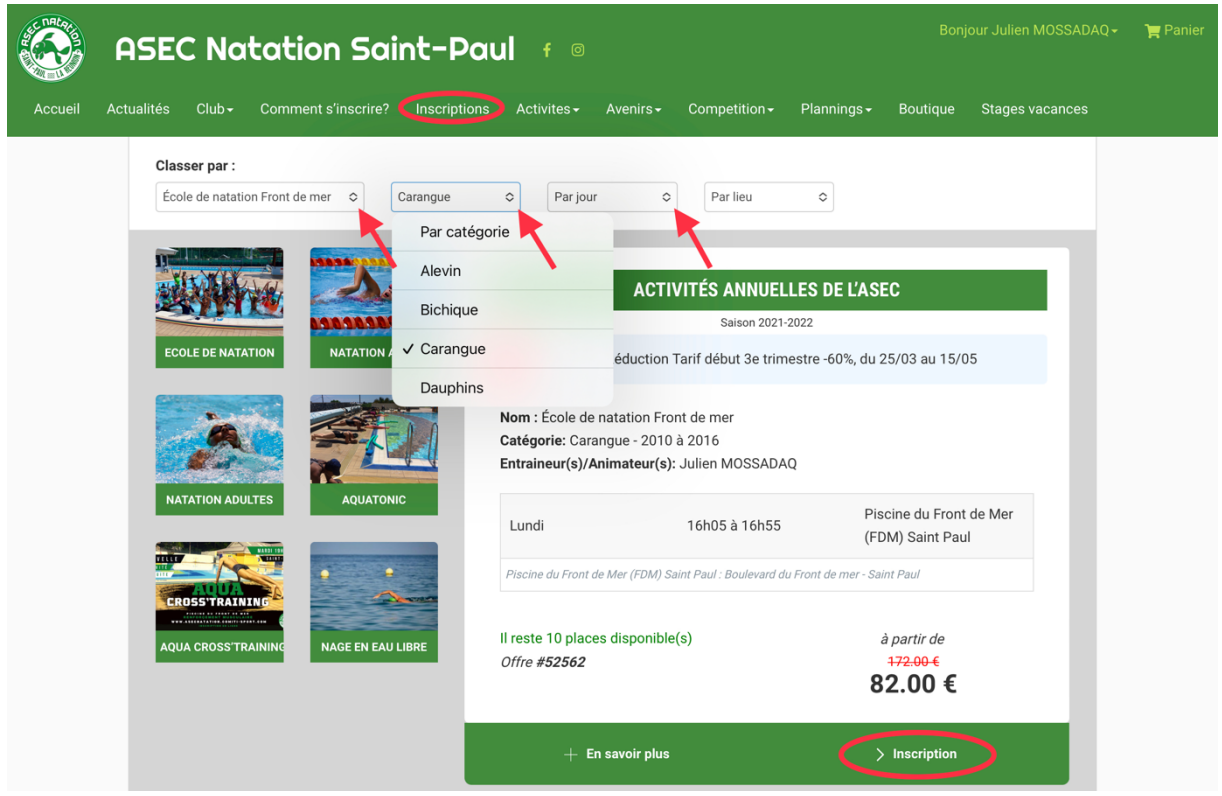

**Puis rechercher l'offre qui vous intéresse grâce au filtre.**

*exemple: école de natation, Carangues , lundi, piscine du front de mer*

Pour avoir plus d'informations sur l'offre cliquez sur "en savoir +"

### **Enfin quand votre choix est fait, cliquer sur ">Inscription" en bas à droite de la fenêtre**

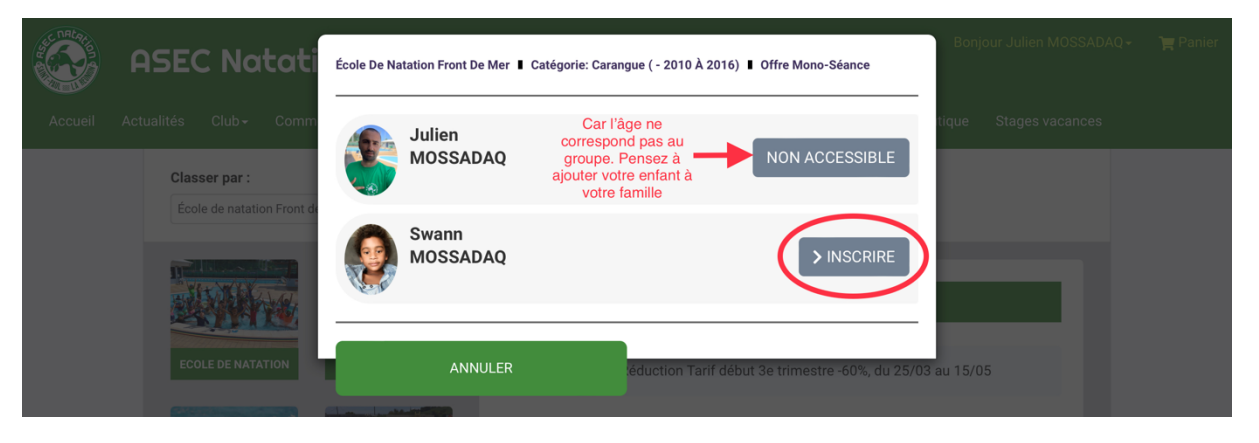

**Puis cliquez sur "> INSCRIRE"**

#### **=> ATTENTION : S'il y a écrit "NON ACCESSIBLE", c'est que soit votre enfant n'a pas l'âge requis pour être dans le groupe sélectionner, soit que vous n'avez pas encore ajouter votre enfant à votre famille.**

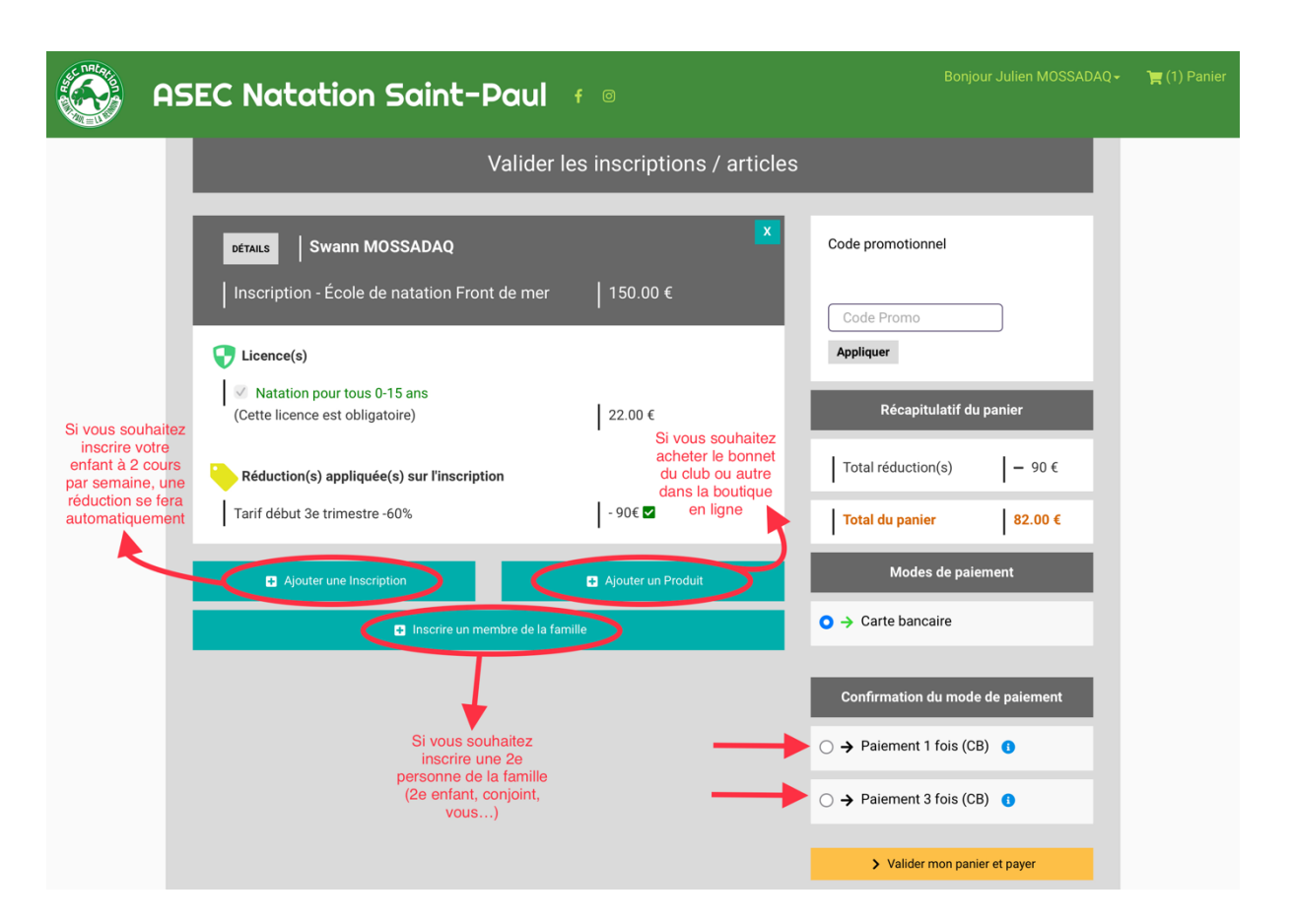

**=> Si vous souhaitez inscrire un autre membre de votre famille, cliquer sur "+ INSCRIRE UN MEMBRE DE LA FAMILLE" puis recommencer l'étape 3.**

**=> Si vous souhaitez acheter un article de notre boutique en ligne (bonnet du club par exemple), cliquer sur "+ AJOUTER UN PRODUIT".**

#### **=> Si vous souhaitez inscrire votre enfant en ECOLE DE NATATION pour 2 COURS par semaine:**

**Cliquer sur "AJOUTER UNE INSCRIPTION", puis Sélectionner le deuxième cours qui vous intérésse**

*(exemple : bichique du samedi à 150€).*

**Une fois les 2 offres dans votre panier UNE REDUCTION se mettra automatiquement en place et vous aurez vos 2 cours d'école de natation par semaine au tarif de 225€.**

**Une fois que votre panier est complet, payer en ligne par carte bancaire (payement sécurisé) et choisisser si vous préférez payer en en une ou plusieurs fois**

**Enfin cliquez sur "PAYER"**

**Bonne inscription**